## URLまたはQRコードへ接続すると、ログインページが表示されます。

# <https://logoform.jp/form/N7tm/373779>

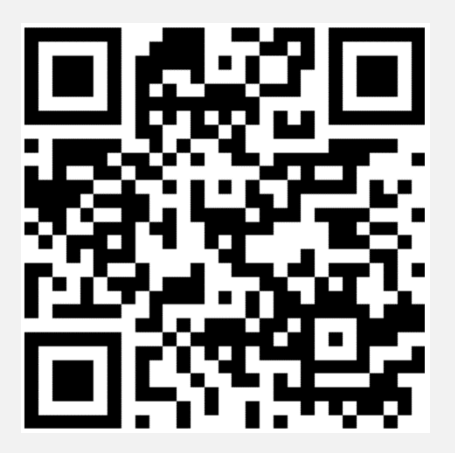

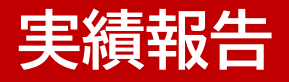

## ログインページへ接続し、ログインボタンをクリックします。

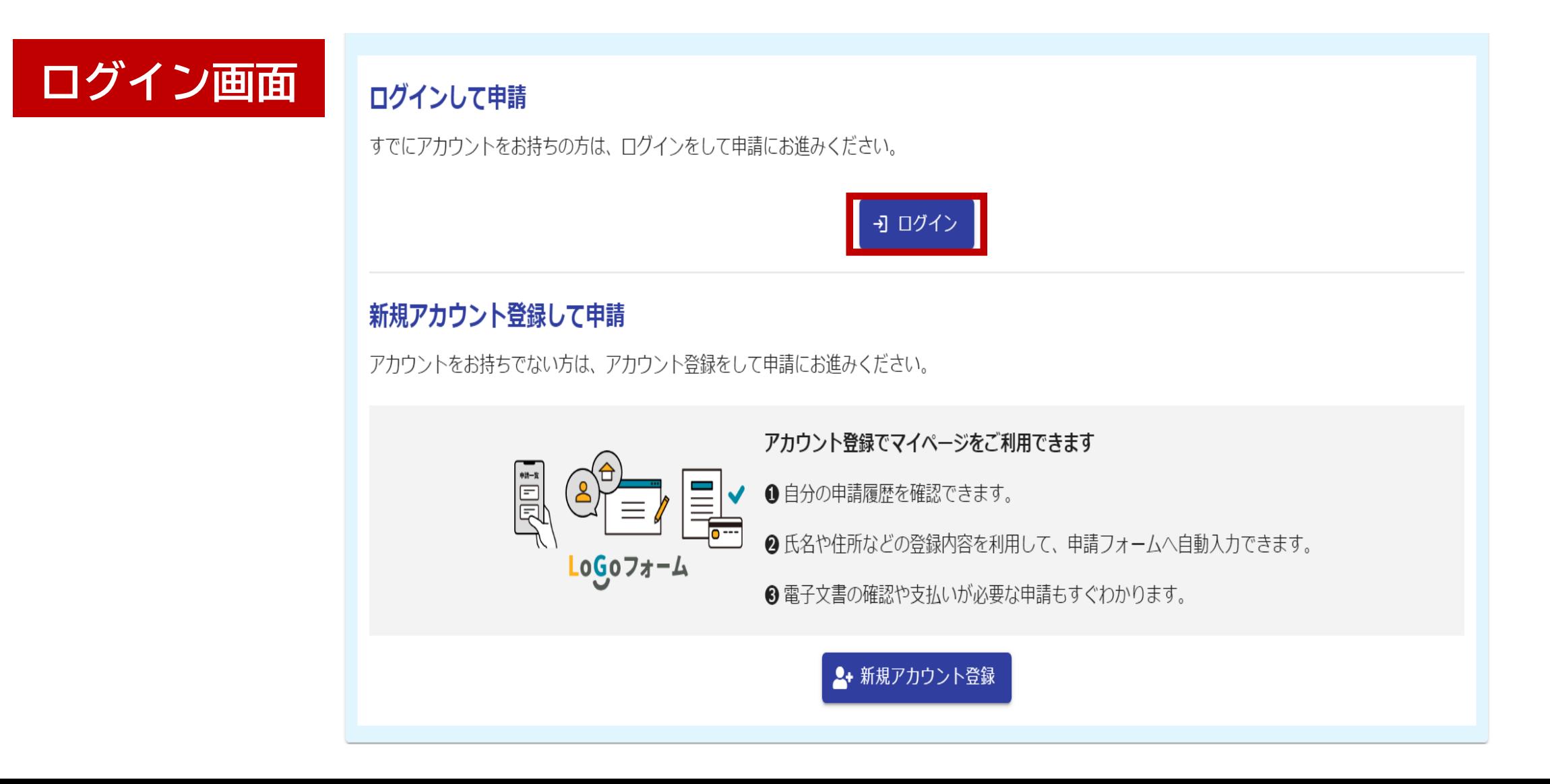

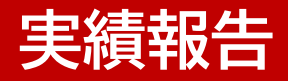

## メールアドレスとパスワードを入力し、ログインボタンをクリックします。

**ログイン**

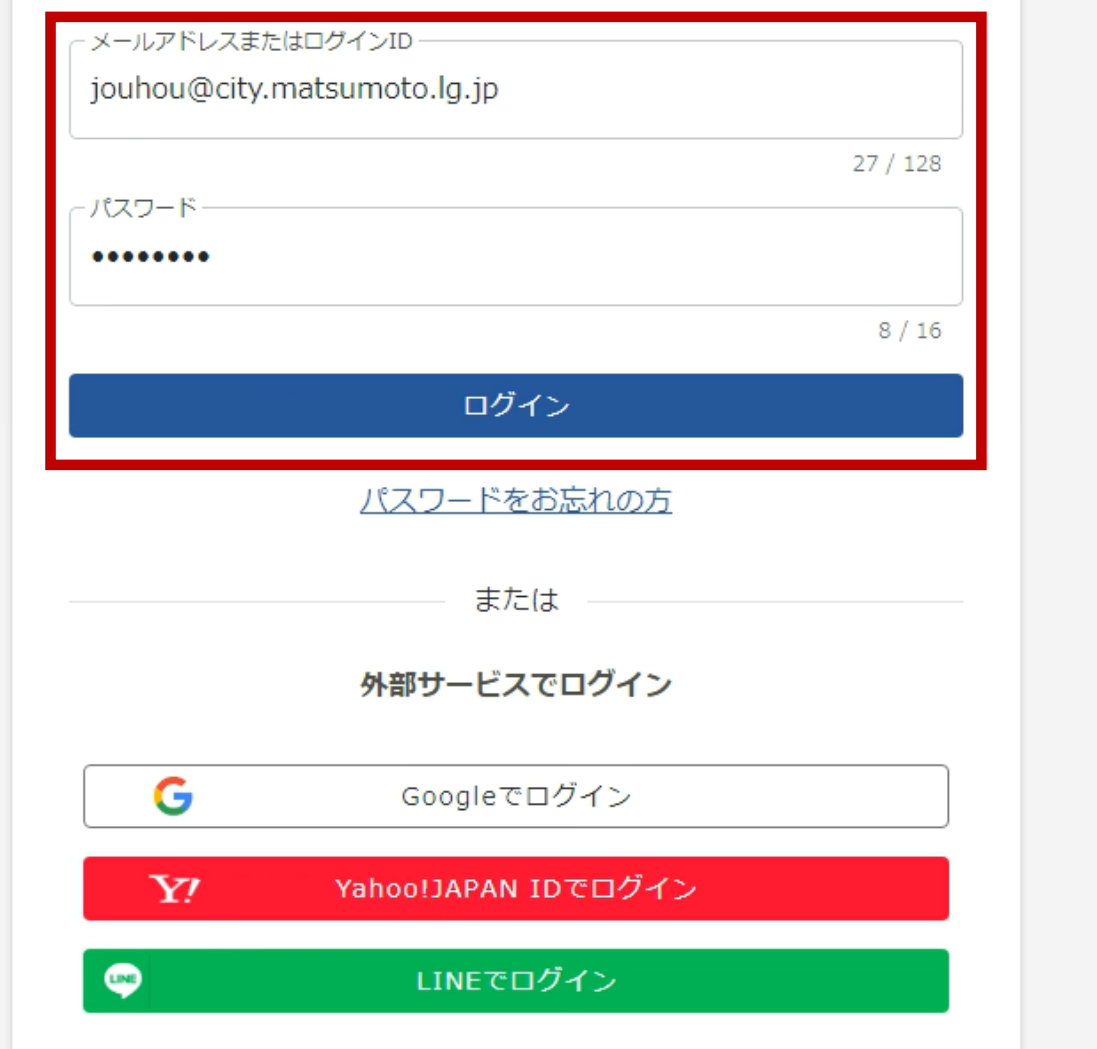

## 自動入力された請求日と請求者情報を確認してください。

# **報告日の入力**

#### (宛先)松本市長

松本市創業支援事業補助金交付要綱第10条(松本市商店街空き店舗活用事業補助金 交付要綱第9条)に基づき、以下のとおり実績報告を行います。

報告日(令和5年度分の補助金で令和6年4月1日以降の報告となる場合、令和6年3月31日を選んでくださ

い) 必須

2024-03-14

報告日は自動入力されます。 ※年度の切り替えに伴う報告で4月1日以降に入力する 場合は、補助対象年度の3月31日を選んでください。

(例)令和5年度分の補助金で入力日が令和6年4月5日の場合 ⇒報告日は令和6年3月31日にしてください。

## 自動入力された請求者情報を確認してください。

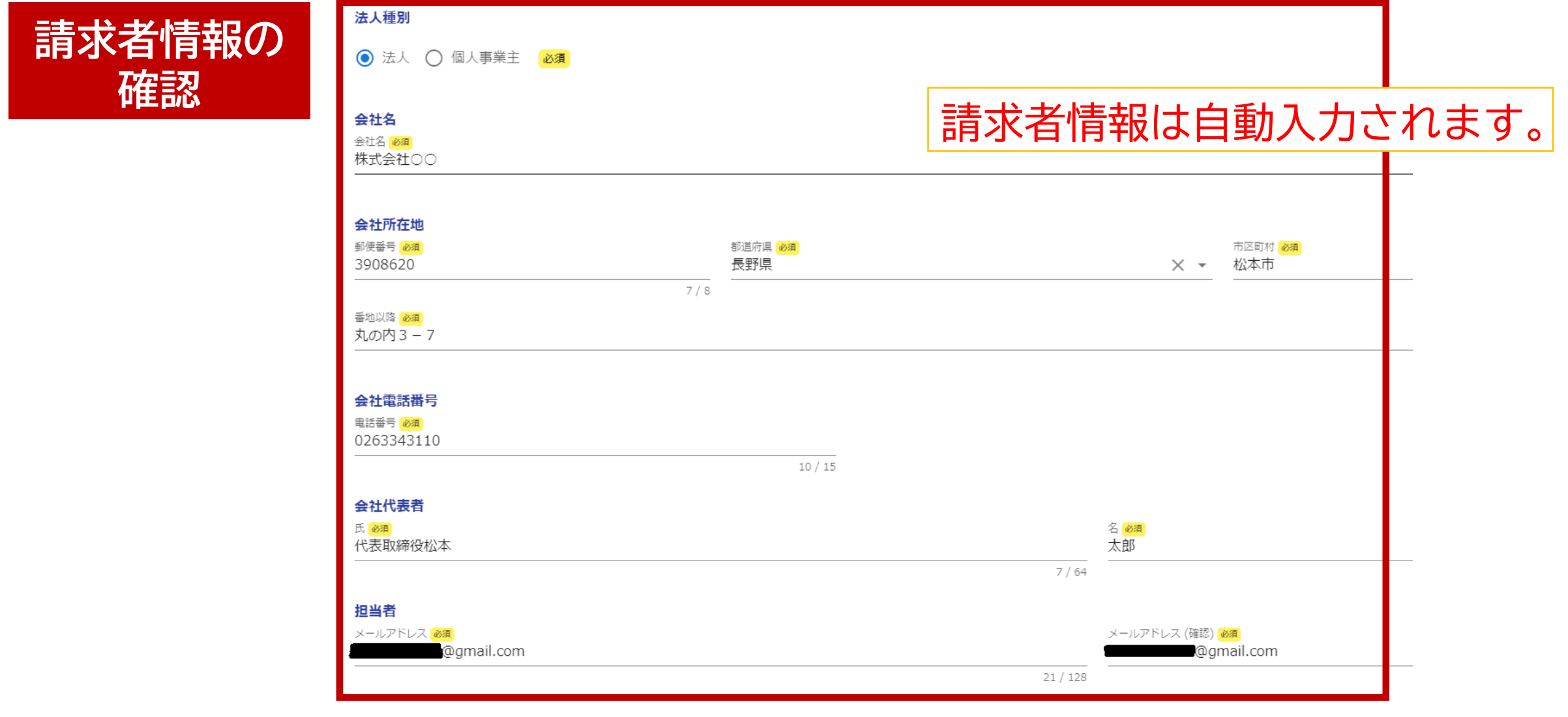

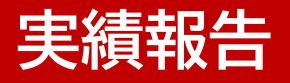

#### 報告する補助金の種類を選択してください。 (複数の補助金を請求する場合も、ひとつずつ報告してください。)

**補助金種類**

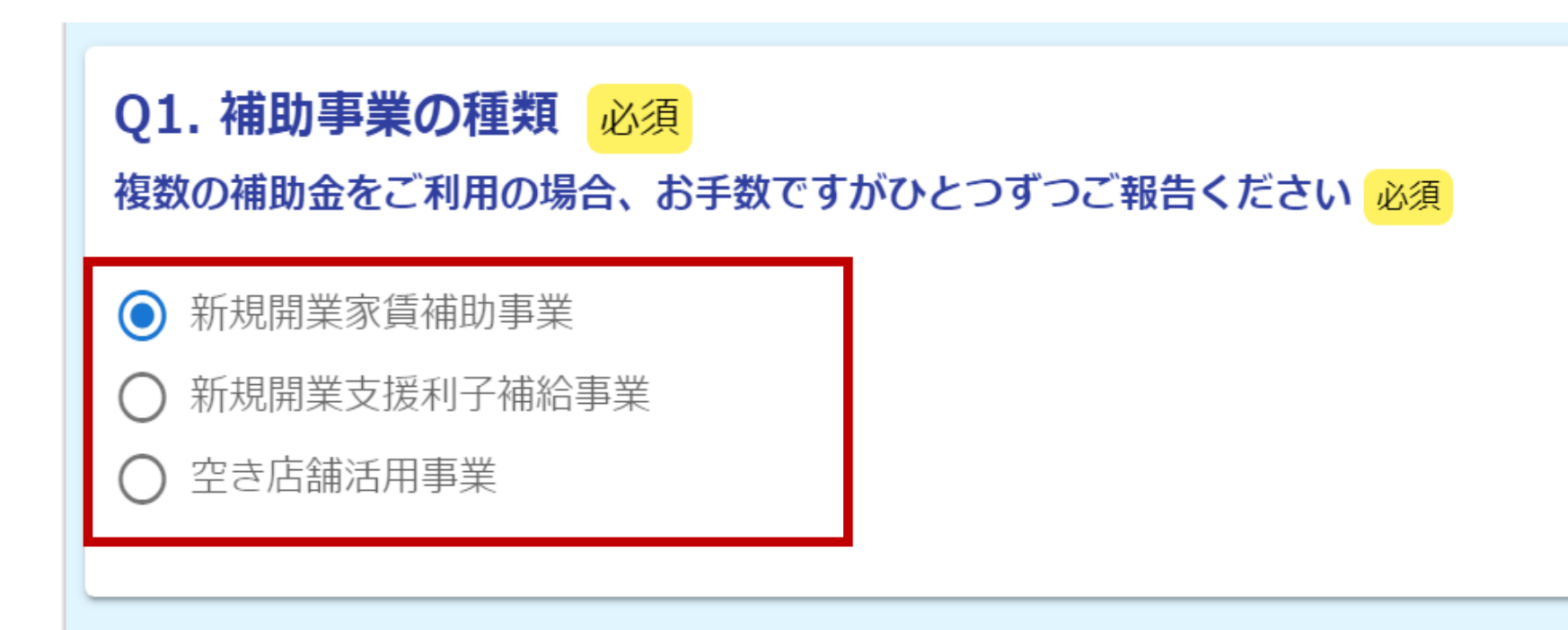

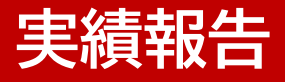

### お手元の「松本市創業支援事業補助金の実績報告と新しい申請に係る手続きにつ いて」を参考に報告内容を入力してください。

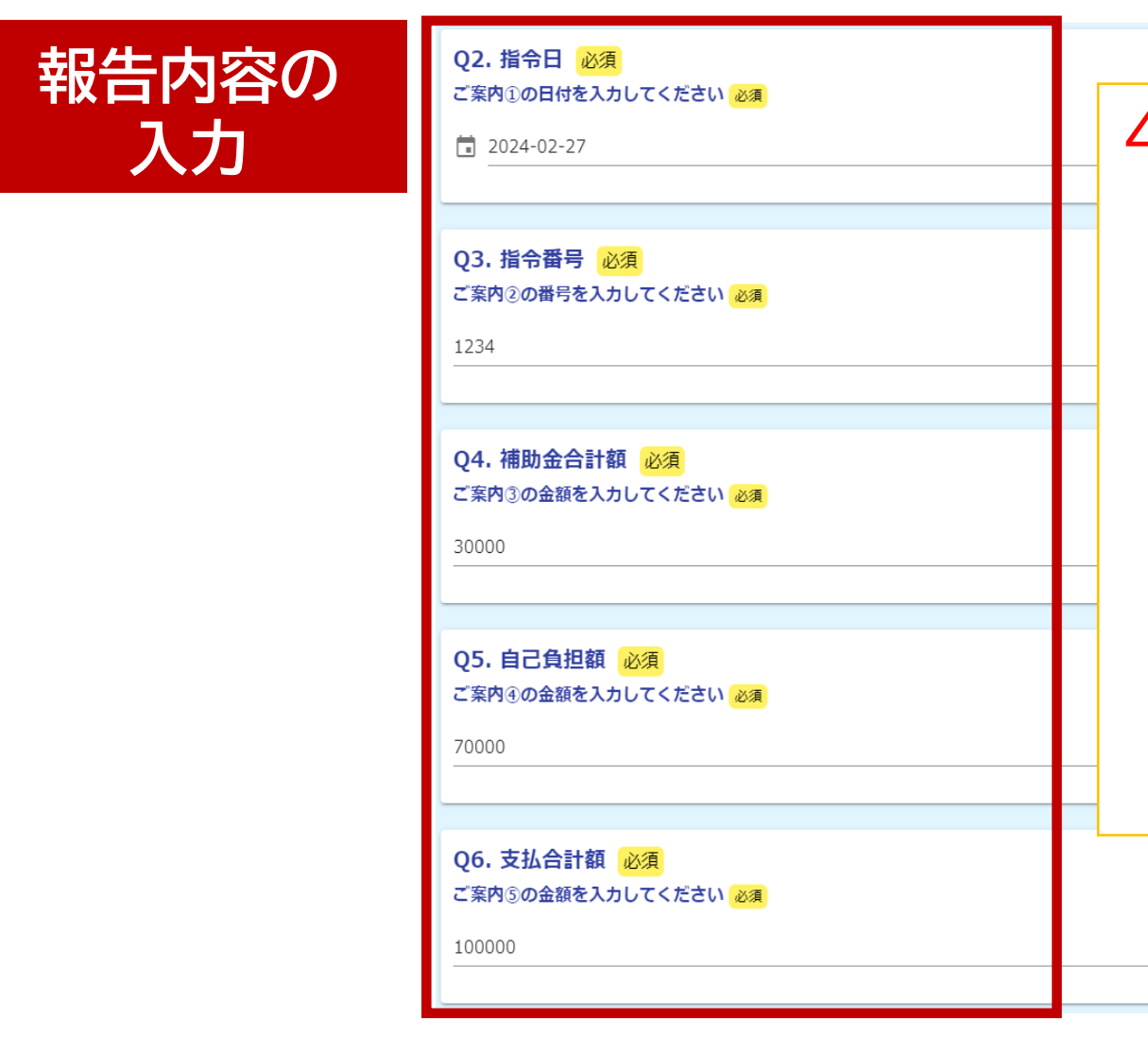

#### 4.手続き方法・入力内容について (2)実績報告手続き を参考に入力してください。

#### (2) 実績報告手続き

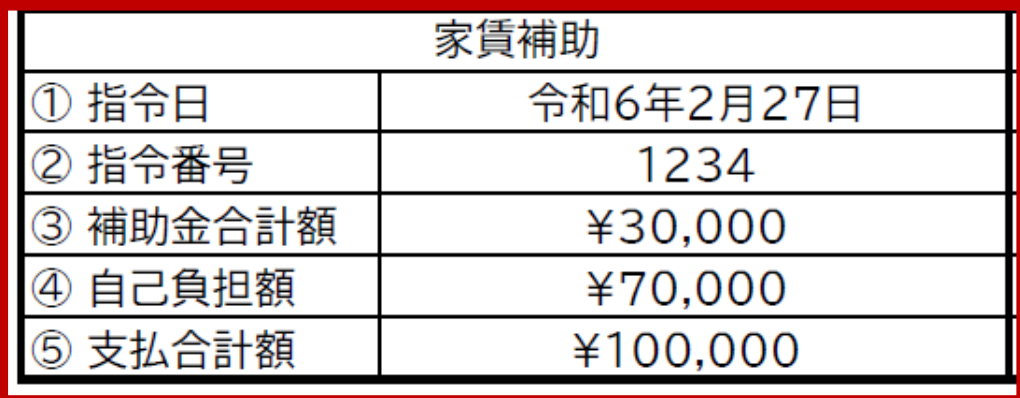

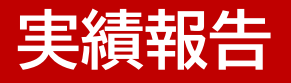

#### 補助期間中で最後に家賃(利子)を支払った日付を入力した後、確認画面へ進ん でください。

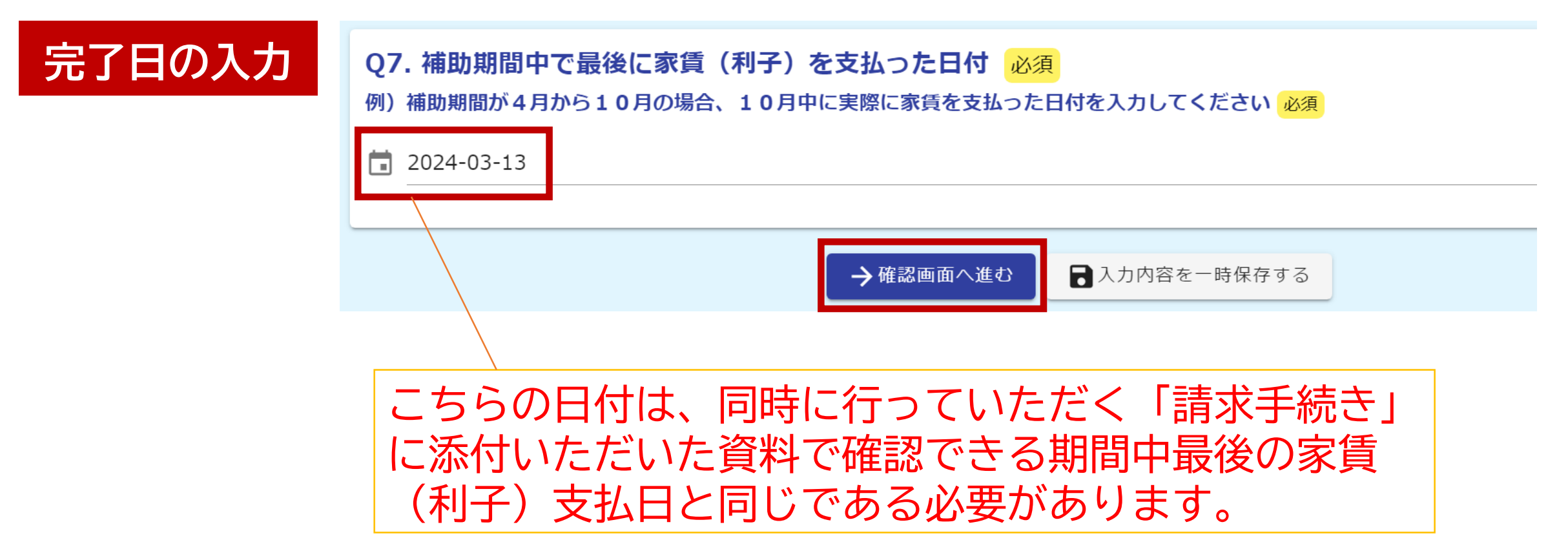

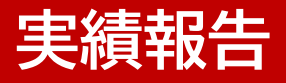

## 入力内容に誤りがないか確認し、送信してください。

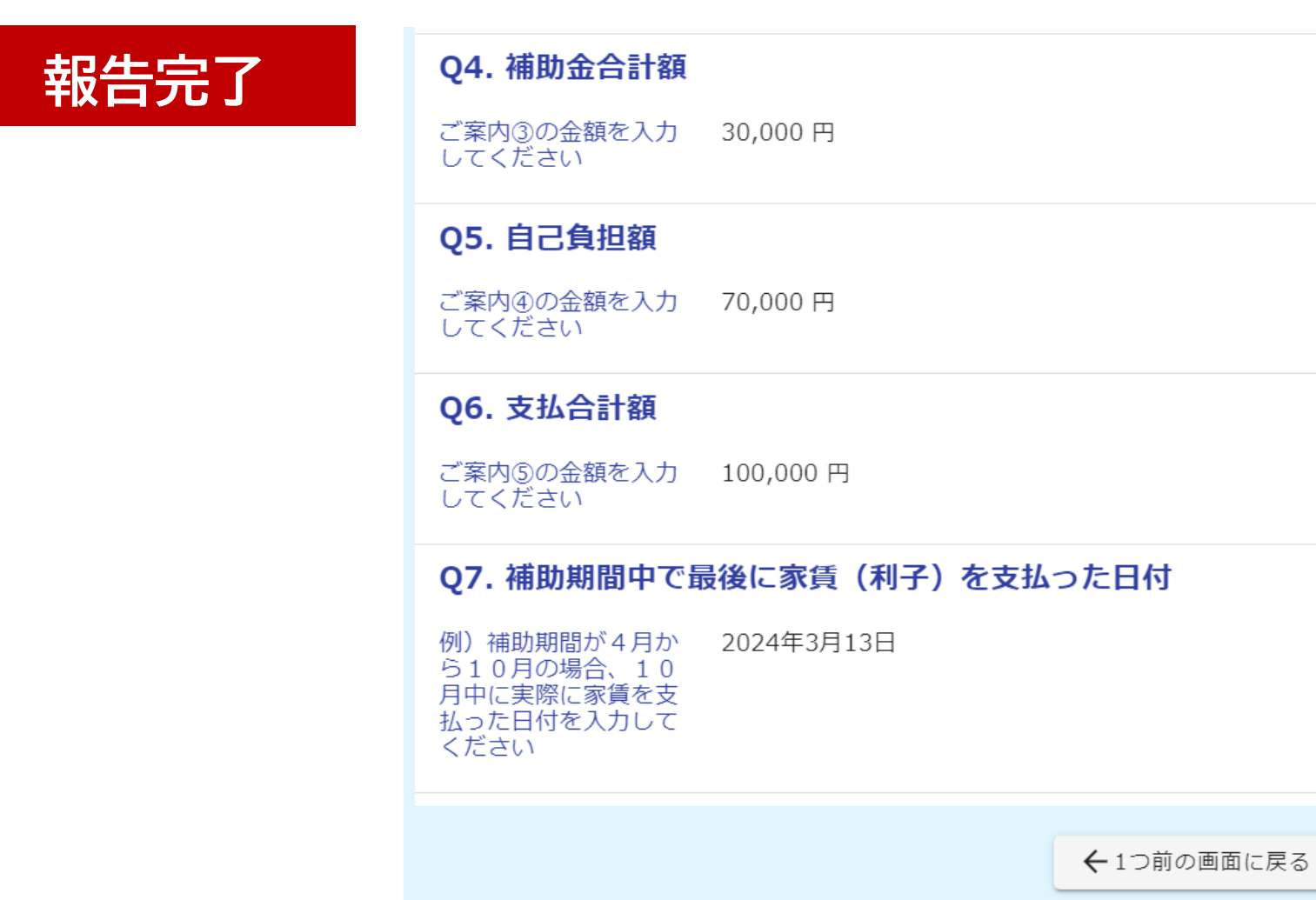

→送信

#### **申請内容の確認**

## 申請一覧をクリックすると、マイページで申請状況を確認できます。

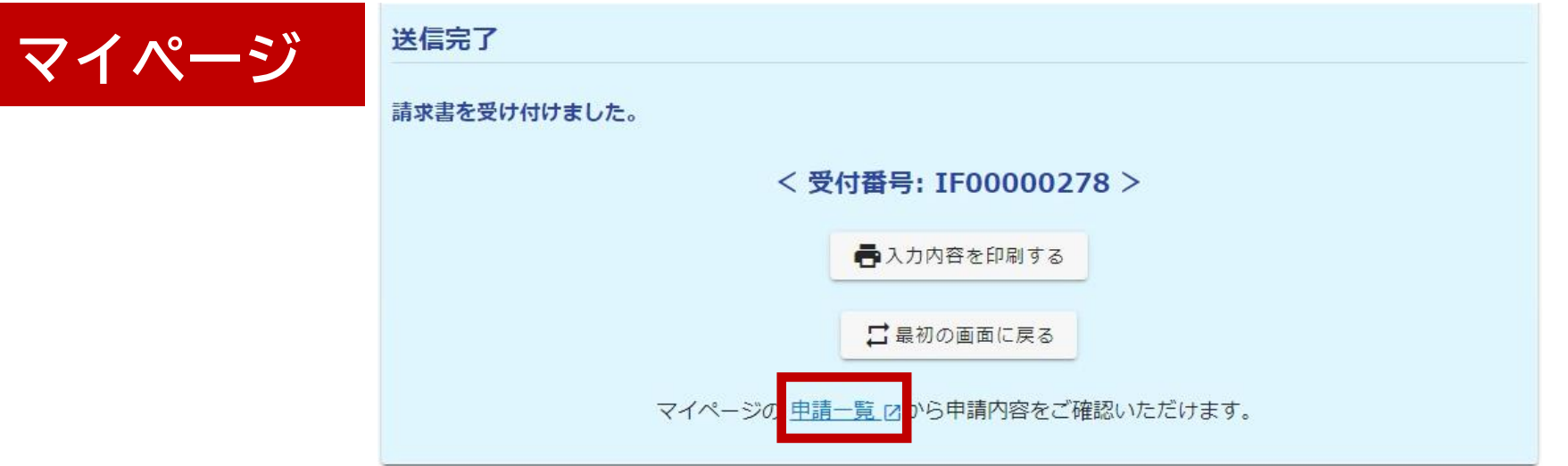

## URLまたはQRコードへ接続してもマイページへアクセスできます。

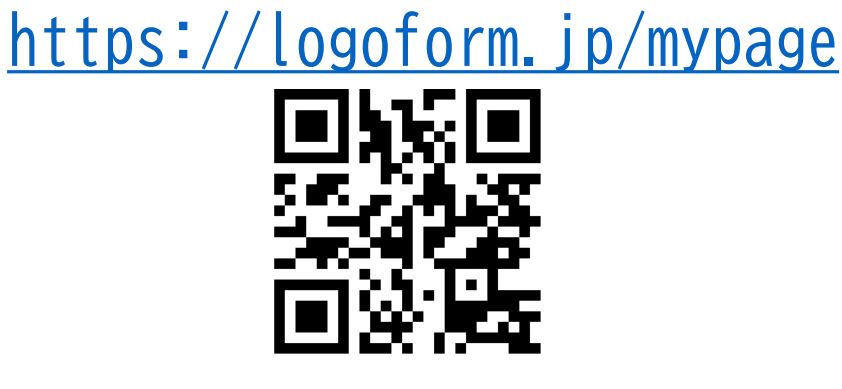

#### **申請内容の修正**

#### 修正依頼の通知メールが来た場合、メールのリンクをクリックすると申請内容を 修正できます。

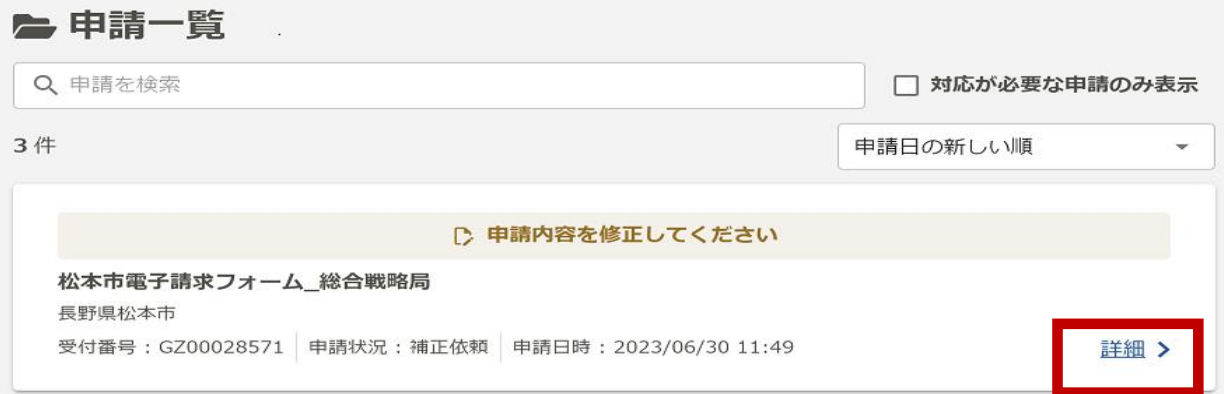

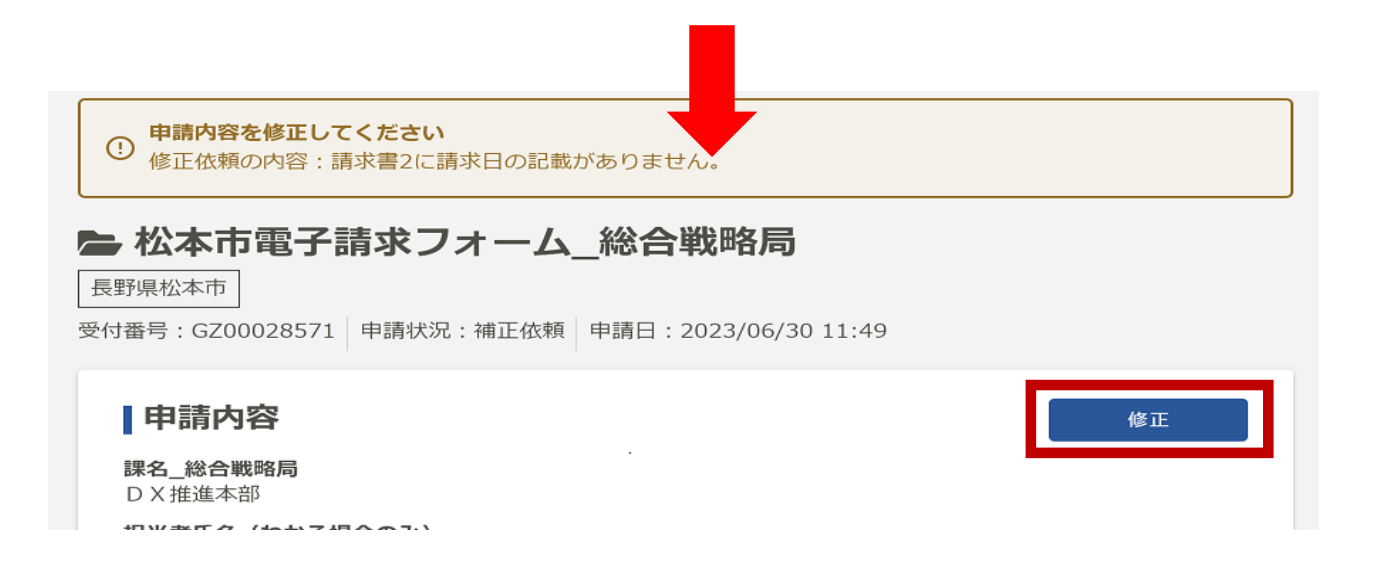